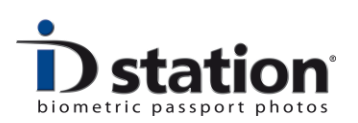

## **How To : add an Eye-Fi card**

## **Introduction**

When you need to add an Eye-Fi card to ID station (because for example the original SD Eye-Fi card is lost) this manual shows you what to do. You can also use this procedure to restore the settings on your original Eye-Fi card.

**Note:** ID station *must* be connected to internet to successfully add an Eye-Fi card.

**Note**: The Connectify software tool must be temporarily set to "internet sharing" to allow the eye-fi software to contact the eye-fi server.

## **Configuring the Eye-Fi card**

Exit the ID station software. The well-known Windows desktop will appear, showing the desktop icons and the taskbar at the bottom. Click once on the Eye-Fi icon in the taskbar. A pop-up window will appear:

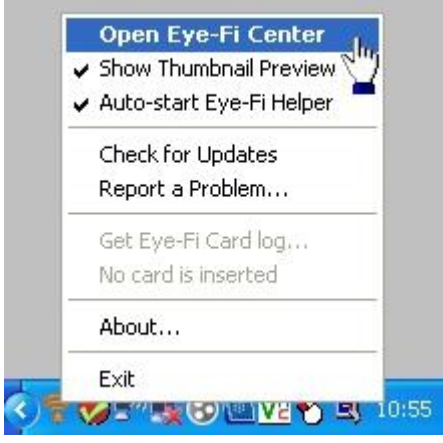

Select *open Eye-Fi center. The* Eye-Fi center tool will start.

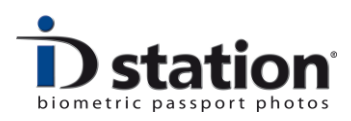

Insert the Eye-Fi card into the tablet (use the special Eye-Fi USB card reader). A Windows popup will appear asking what to do. Cancel this.

Eye-Fi center will ask if you want to add the new card to the existing account. Click on *Add to this account. The account will usually be :* [xxxxxx@idstation.eu](mailto:xxxxxx@idstation.eu) where AA is the distributors-code and xxxxxx are the last 8 digits of this units S/N. If there are just 6 digits these are the last 6 digits of the tablets S/N. (Windows7 tablets)

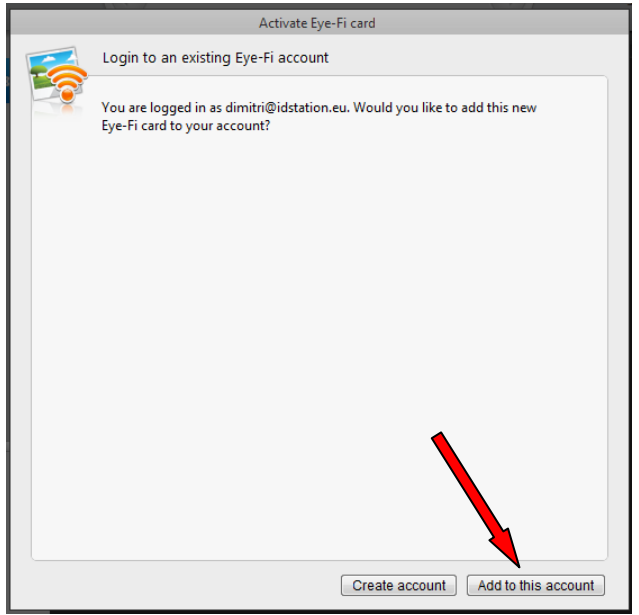

If you're not able to add the card to the existing account you may decide to create a new account. This is OK, just follow the steps in the software. If there's an error message that the eye-fi server cannot be contacted be sure to enable the "internet sharing" option in the Connectify software.

Eye-Fi center may ask if you want to do a firmware update. Click on *update*.

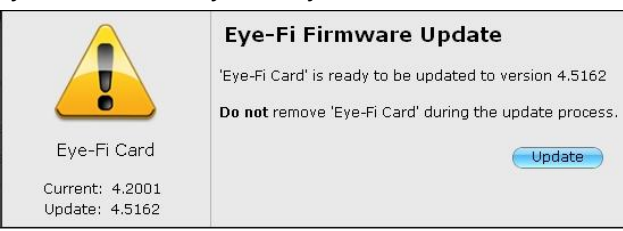

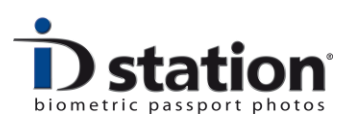

Eye-fi center will ask you where to send photos and videos. Choose **my computer** and deselect "**Yes, also send…..privately**." Click on continue

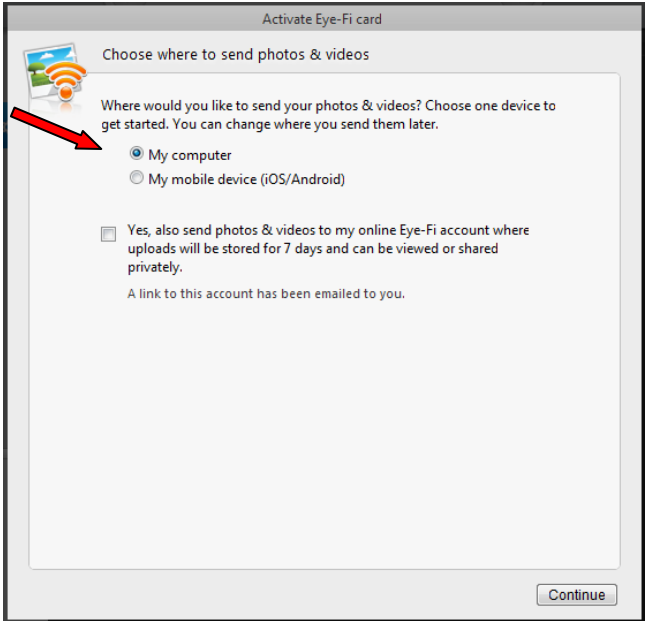

The next step is selecting your network. If you have an IDstation this will be **Connectify-**XXXXXX where XXXXXX is the last six part of your serial number.

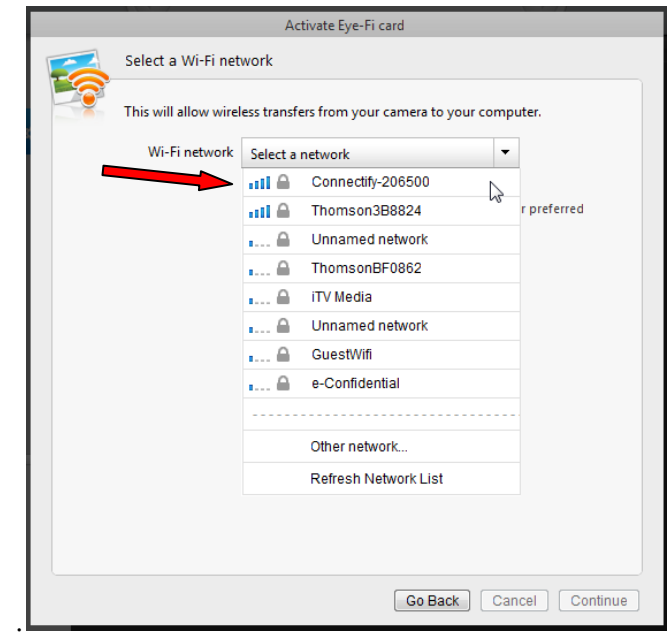

And type in the password: **bout1que**.

Page 3 ID station Manual

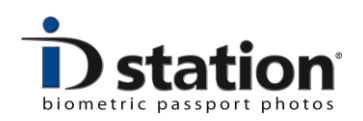

Click on continue.

If there's an error message that the eye-fi server cannot be contacted be sure to enable the "internet sharing" option in the Connectify software.

Choose "**Select later**" in the next field and continue.

Click close window. Do not remove the Eye-Fi card just yet! We need to check some settings first……

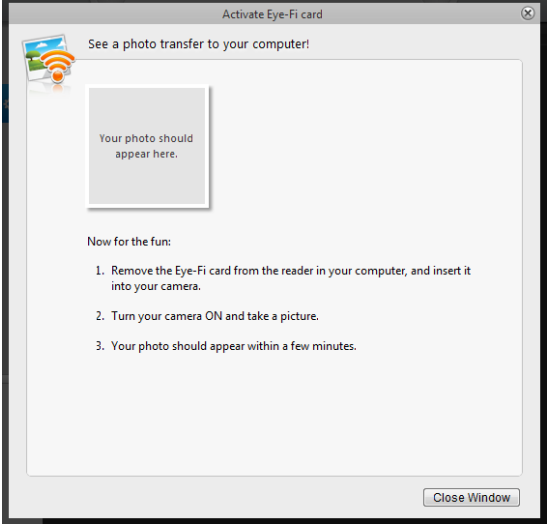

In the Eye-Fi center software click on the wheel behind Eye-fi card 2

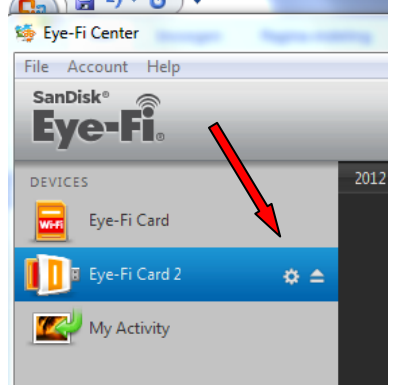

This will open the settings screen.

Go to the tab Photos and **check** that all pictures will be uploaded to **C:\PhotoMatic6\scanfolder** and that "do not create date-based subfolders

> Page 4 ID station Manual

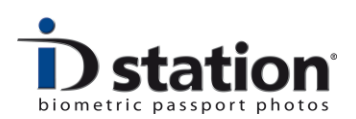

is selected **this is really important** because this is the folder that the IDstation software checks for new photos. If this is differently, you have to change this, click on change folder and select **C:\PhotoMatic6\scanfolder**.

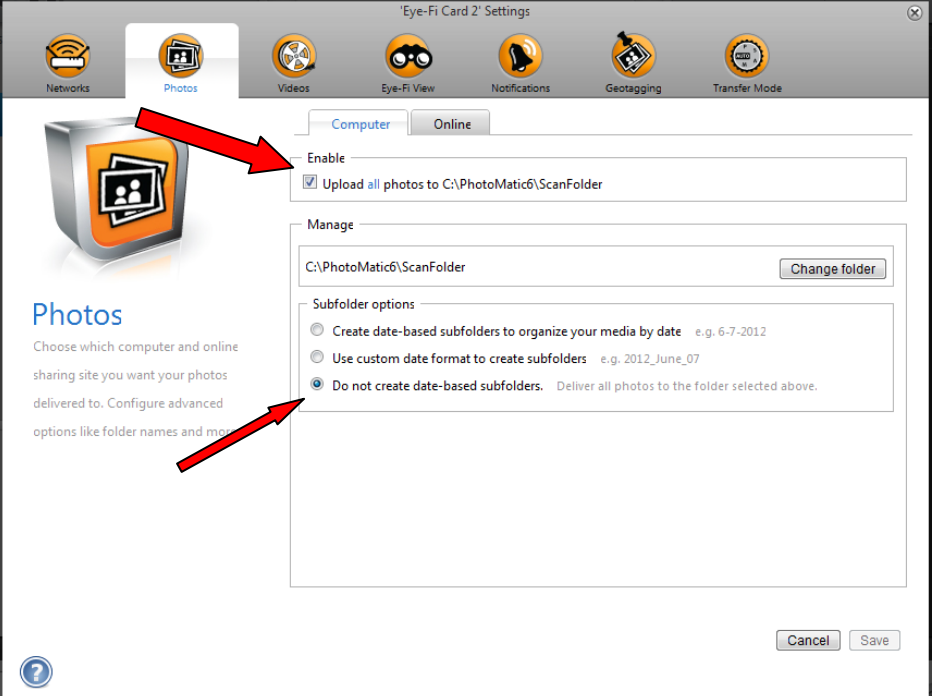

On the tab Videos, **deselect** upload all videos to…. And click on save. Go to the tab Transfer Mode and select "**Selective share**" and save.

After this you can close the Eye-Fi card 2 settings, take the card out of the reader and insert it in your camera. You should now be able to use the card.

Make sure the Connectify software is changed back to "Not sharing internet" and make sure the Connectify hotspot is restarted and running. Remember that the eye-fi card uses the Connectify hotspot to connect to the ID station. So it's important that the hotspot software is running.

See also the troubleshooting guide Eye-Fi for more information on how the wireless communication between camera and ID station works.